## **Internet Services**

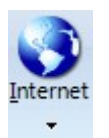

Click the Setup | Internet button to display the Internet Services Download screen. This screen is used to download program upgrades, and various data files.

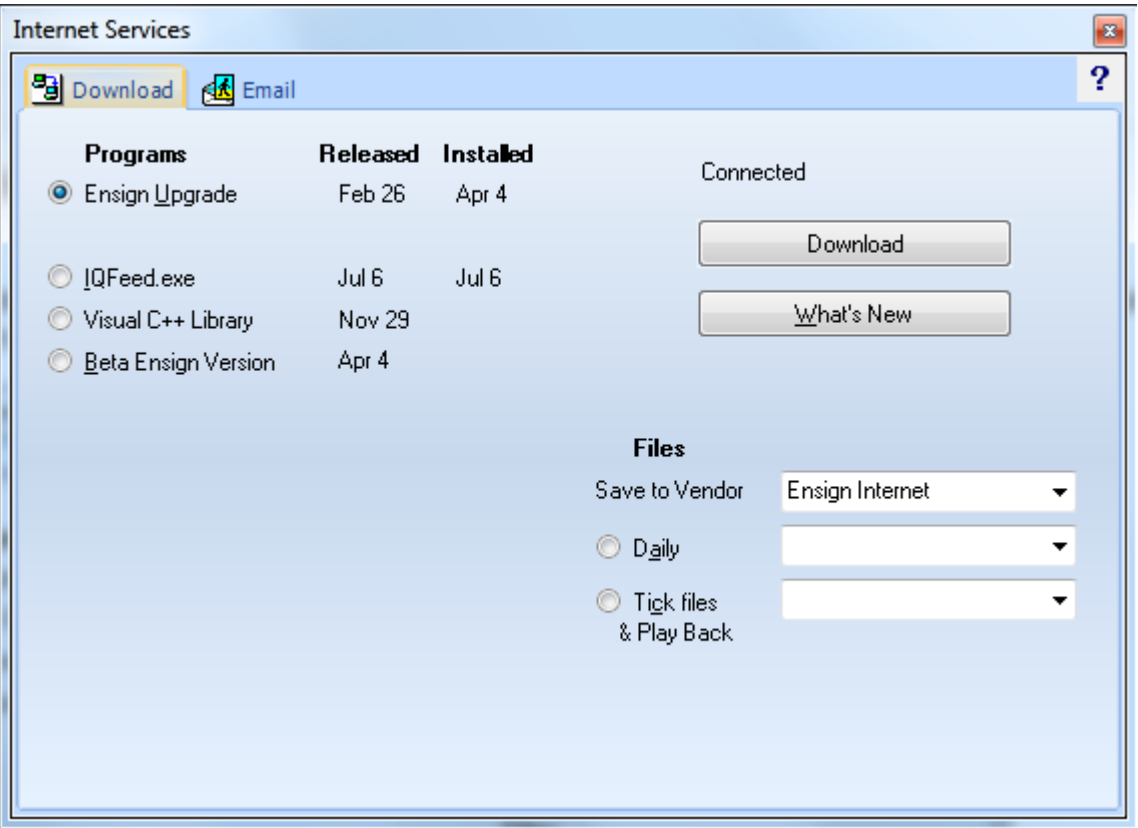

The Installed column shows what version date (for an item) is currently installed on your computer. The Released column shows the version date available for download. Select a bullet to specify which item that you want to download and upgrade. Click the Download button to start the download process. Click the What's New button to view a list of new features in the software.

Select the Daily bullet to download continuation chart data files for various Futures markets and other chart files. Indicate in the Save To Vendor drop-down list where you would like the daily files to save (select Ensign Internet if you don't have a real-time data feed source).

Select the Tick files & Play Back bullet to download tick files. Tick files are the source for tick charts, Volume charts, constant range charts, Renko charts, Kagi charts, and Point and Figure charts. Tick files are also used as the source for the Play Back feature. Tick files are available on various dates for the following Futures symbols: ES, NQ, TF, and YM. Indicate in the Save to Vendor drop-down list where you want the tick files to save. The Play Back feature can then use this tick data to create a Play Back session.

Note: The IQFeed.exe must be downloaded and installed in order to connect to the DTN IQFeed data source. The Visual C++ Library must be installed in order to receive the TransAct futures data feed.

## **Email**

Click the Email tab to display the Internet Services Email screen. Ensign allows you to email charts and screen images. To email an item you must first specify a few settings on this screen.

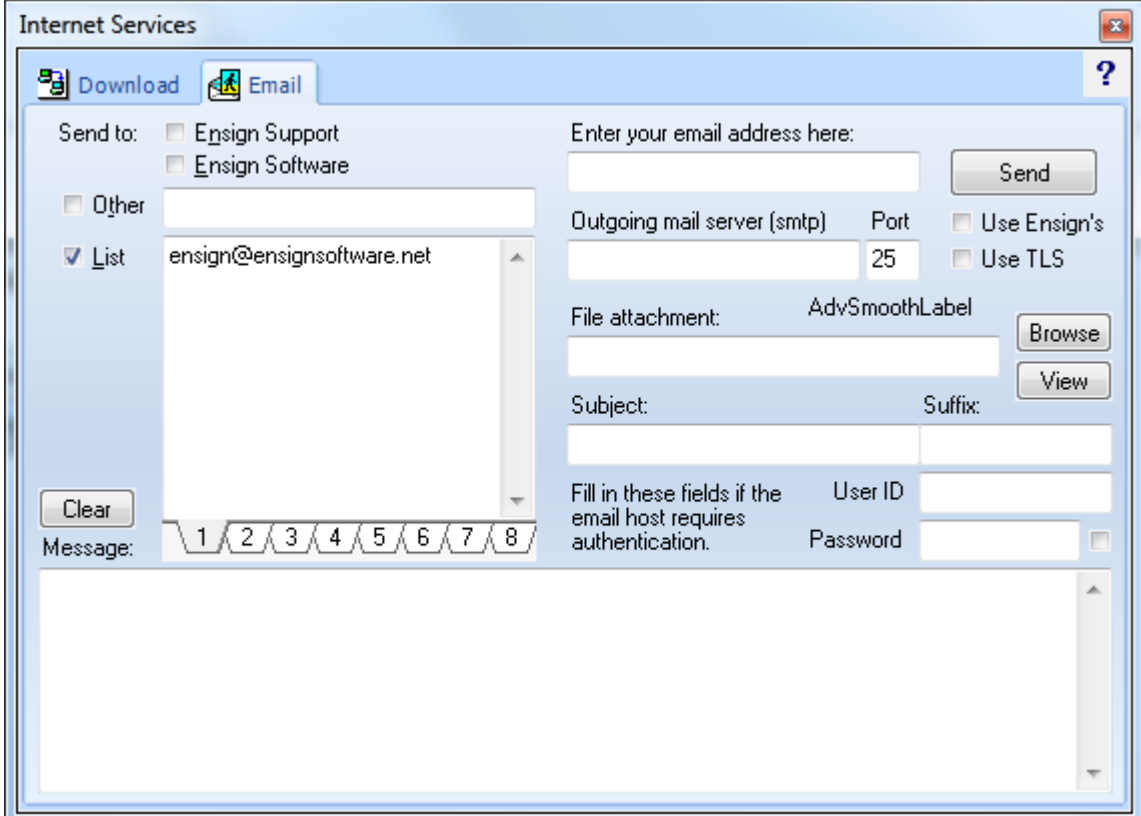

The upper-left sections of this screen are used to specify the recipient of your email. Place a check mark in the 'Ensign Support' box to send the email to Ensign Software Support. Place a check mark in the 'Ensign Software' box to send the email to Ensign Software. Place a check mark in the 'Other' box to send the email to one specific email address. Place a check mark in the 'List' box to send the email to a list of email addresses. Enter the email addresses in the list memo box. If desired, you can create up to eight different email lists by using the TABS at the bottom of the list window. Optionally enter some text in the 'Message' memo box at the bottom of the screen. The message will be the body of the email. If desired, click the 'Clear' button to erase the message.

The upper-right sections of this screen are used to enter your email settings. Enter your email address in the 'Enter your email address here' box. This entry will be used as the email sender and reply address. Enter the Outgoing Mail Server (SMTP) address and Port that your Internet host requires for your email account.

A Gmail account would use these three settings. The User ID for a Gmail account is your email address at Gmail, and the Password is the one you used to create your Gmail account.

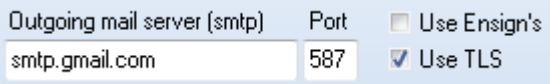

Optionally browse for a file attachment. Click the 'View' button if you want to preview the attachment. Optionally enter a 'Subject' line for the email. If your email host requires authentication, enter the User ID (login) and Password required to authenticate. Click the Send button to send the email. When the email has been successfully sent, a 'Finished' message will appear and the computer will beep.

## **Use Ensign's Email Settings**

If you have difficulty sending email with your own email settings, can elect to send email out though an account created by Ensign. Check the box 'Use Ensign's'. The fields for private settings will be hidden, and the email will be sent out using properties that work for this Ensign account.

## **Emailing a Chart**

To email the current chart, select Email Image from the chart pop-up menu. The image will be saved to the \Ensign10\Images folder, and then the Internet Services Email window will open. Specify the destination email address and other email settings and then click the Send button.

Note: Image files are saved as .PNG graphics files in the \Ensign10\Images folder on the hard disk (or the folder that you specify in the Images Setup screen). Select Setup | System | Images to display the Images Setup screen. If desired you can change the 'Hard disk path' where images are saved. The .PNG file will be attached to the email by default. If necessary, click the Browse button to browse your hard disk and attach a different file. A default email Subject Line will be created. If desired, you can change the Subject Line.